# vocaster hub

User<br>Guide

Focusrite

# **Inhaltsverzeichnis**

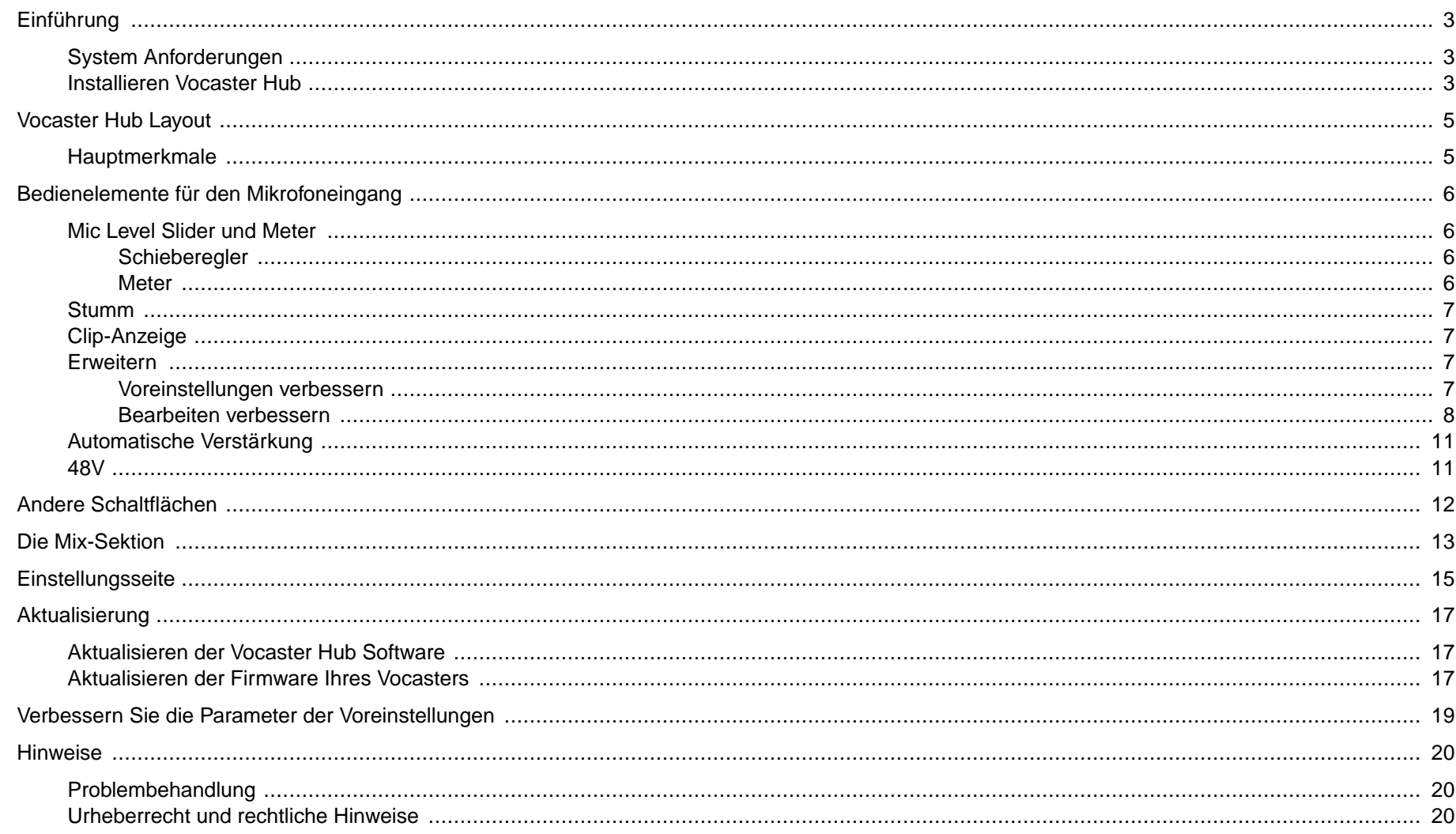

# <span id="page-2-0"></span>**Einführung**

Dies ist das Benutzerhandbuch für Vocaster Hub, die Softwareanwendung, mit der Sie Ihre Vocaster-Schnittstelle steuern.

Diese Bedienungsanleitung beschreibt die Vocaster Hub Software, aber für weitere Informationen über Ihre Vocaster-Schnittstelle müssen Sie sowohl dieses Benutzerhandbuch als auch das Benutzerhandbuch für Ihre Vocaster-Hardware lesen.

Sie können die Benutzerhandbücher für Vocaster One und Vocaster Two herunterladen von:

[focusrite.com/downloads](http://focusrite.com/downloads)

# **System Anforderungen**

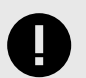

#### **Wichtig**

Unter folgendem Link finden Sie aktuelle Informationen zur Computer- und Betriebssystemkompatibilität für Vocaster Hub:

[support.focusrite.com](http://support.focusrite.com)

## **Installieren Vocaster Hub**

Sie können installieren Vocaster Hub auf Windows und Mac. Zum Herunterladen und Installieren Vocaster Hub:

1. Gehen Sie zur Download-Website von Focusrite: [focusrite.com/downloads](http://focusrite.com/downloads)

- 2. Finde deinen Vocaster auf der Download-Website.
- 3. Herunterladen Vocaster Hub für Ihr Betriebssystem (Windows oder Mac).
- 4. Öffnen Sie den Download-Ordner auf Ihrem Computer und doppelklicken Sie auf die Vocaster Hub Installateur.
- 5. Befolgen Sie zur Installation die Anweisungen auf dem Bildschirm Vocaster Hub. Bei der Installation Vocaster Hub für Windows wird Ihr Computer neu gestartet.
- 6. Falls noch nicht geschehen, verbinden Sie Ihre Vocaster Schnittstelle mit Ihrem Computer mit dem USB-Kabel.
- 7. Offen Vocaster Hub und es wird Ihre erkennen Vocaster automatisch.

#### **Ich kann meine nicht sehen Vocaster in der Software.**

Wenn dein Vocaster wird darin nicht erkannt Vocaster Hub, verwenden Sie die Links in der Software, um unser Hilfezentrumzu besuchen, oder wenden Sie sich an den Support.

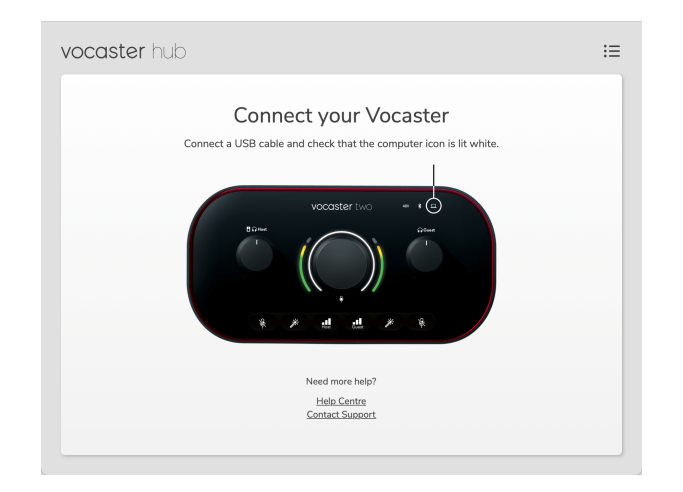

# <span id="page-4-0"></span>**Vocaster Hub Layout**

Vocaster HubDas Layout von variiert je nachdem, welches Vocaster-Interface Sie mit Ihrem Computer verbinden.

Während das Layout unterschiedlich ist, wie jeder Abschnitt von Vocaster Hub funktioniert ist das gleiche. Die folgenden Diagramme zeigen die Layouts für Vocaster One und Vocaster Two.

Für den Rest dieses Benutzerhandbuchs verwenden wir Screenshots mit einem angeschlossenen Vocaster Two und sagen Ihnen, wann die Funktionen nur Vocaster Two sind.

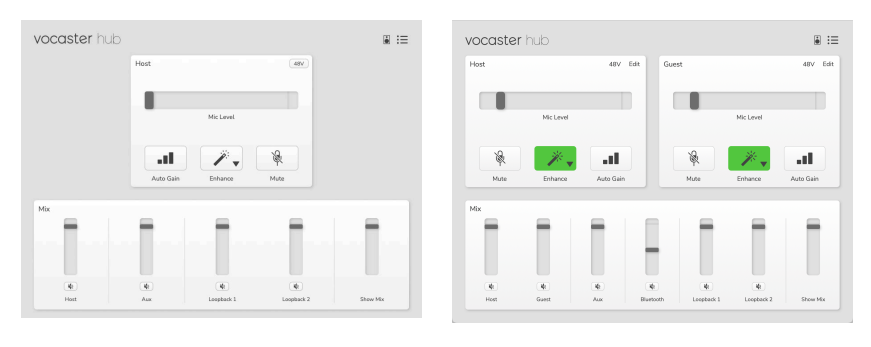

Vocaster Eins Vocaster Zwei

## **Hauptmerkmale**

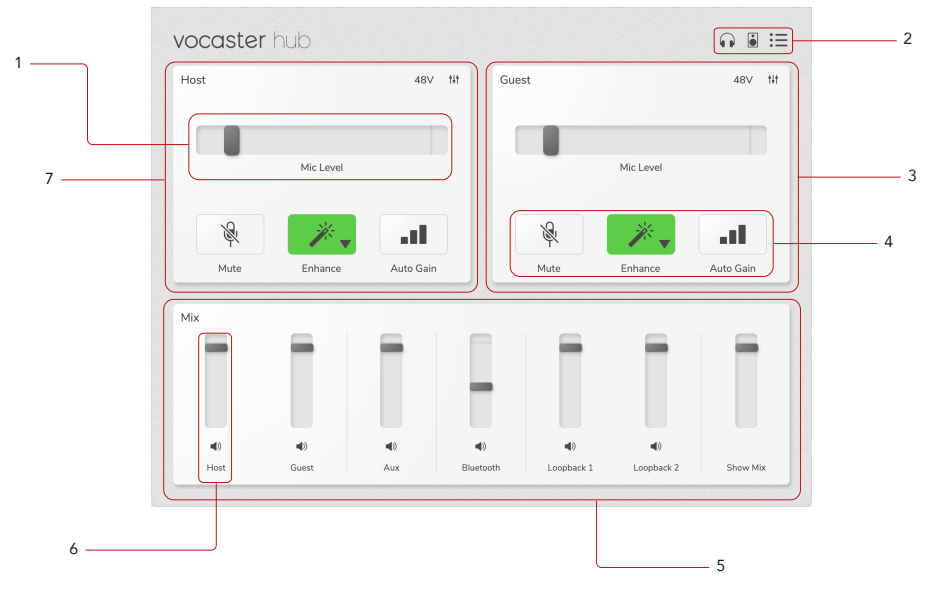

- 1. Schieberegler, Meter und Clip-Anzeige. Siehe [Mikrofoneingangssteuerung \[6\].](#page-5-0)
- 2. Siehe [Lautsprecher-Stummschaltung \[12\]](#page-11-0) , [Kopfhörer-](urn:resource:component:11584)[Stummschaltung](urn:resource:component:11584) und [Einstellungsseite \[15\].](#page-14-0)
- 3. **Gastbeitrag**
- 4. **Mute**, **Enhance** und **Auto Gain**. Siehe [Mikrofoneingangssteuerung \[6\]](#page-5-0)
- 5. Die **Mix-** Sektion. Siehe [Die Mix-Sektion \[13\].](#page-12-0)
- 6. Ein Mixer-Kanal. Siehe [Die Mix-Sektion \[13\]](#page-12-0).
- 7. **Host-** Eingabe

# <span id="page-5-0"></span>**Bedienelemente Für Den Mikrofoneingang**

## **Mic Level Slider Und Meter**

Der Abschnitt Mic Level von Vocaster Hub spiegelt die Vorverstärkerregler auf der Vorderseite der Vocaster-Hardware wider. Sie können sehen, wo der Mic Level-Schieberegler (oder die Verstärkung) eingestellt ist und wie laut das Signal in der Anzeige ist.

#### **Schieberegler**

Der Schieberegler in der **Mic Level-** Steuerung ist eine Software-Darstellung des ® Regler auf der Oberseite des Vocaster.

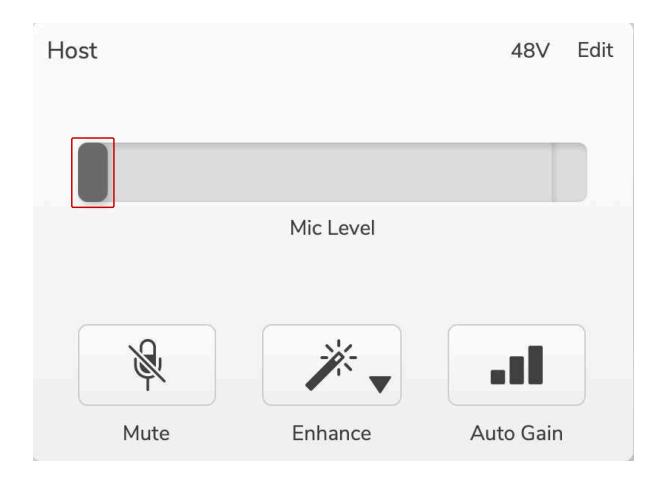

Sie können den Schieberegler in der Software anklicken und ziehen, um die Verstärkung zu erhöhen (rechts) oder zu verringern (links). Wenn Sie den Knopf bewegen, bewegt sich der Schieberegler, um dies widerzuspiegeln.

#### **Meter**

Die Pegelanzeige ist der Bereich des **Mikrofonpegelreglers** , der aufleuchtet, wenn Sie in Ihr Mikrofon sprechen.

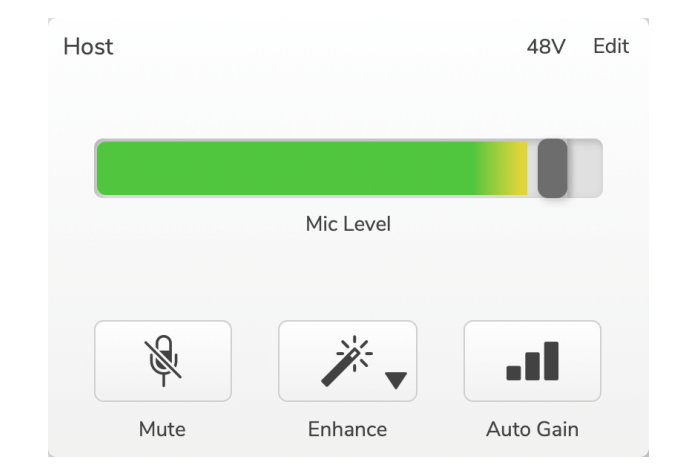

Wir empfehlen die Verwendung **von Auto Gain** , um Ihren Mikrofonpegel einzustellen, aber wenn Ihr Mikrofon verzerrt oder zu laut ist, können Sie das Messgerät verwenden, um einen besseren Pegel einzustellen.

Die Anzeige leuchtet grün und wird gelb, wenn das Signal lauter wird. Um die Verstärkung einzustellen, sprechen Sie in das Mikrofon, als würden Sie aufnehmen, und bewegen Sie den Schieberegler oder  $\frac{6}{5}$  so, dass die Anzeige gelb wird, wenn Sie am lautesten sprechen.

## <span id="page-6-0"></span>**Stumm**

Die **Mute-** Taste in Vocaster Hub hat die gleiche Funktion wie die Mute-Taste am Vocaster: Drücken Sie sie, um Ihr Mikrofon 'aus' zu schalten:

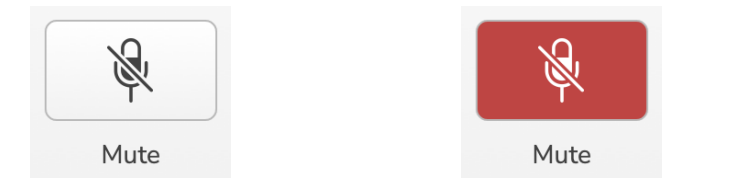

Wenn **Mute** eingeschaltet ist, leuchten die Hardware-Tasten: Auto Gain und Mute rot und der Gain-Ring auf Ihrem Vocaster pulsiert rot.

# **Clip-Anzeige**

Die Clip-Anzeige ist der rote Teil ganz rechts auf der Anzeige, der erscheint, wenn Ihr Signal übersteuert ist. Vermeiden Sie Clipping, da Ihr Mikrofon bei diesem Pegel verzerren kann.

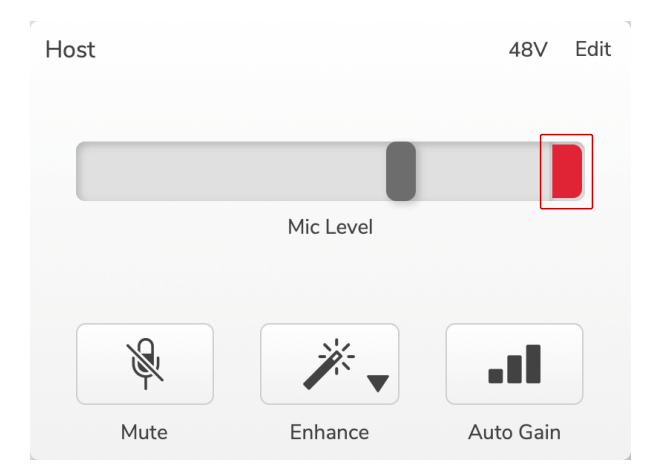

Wenn Sie sehen, dass die Clip-Anzeige erscheint, drehen Sie die herunter  $\frac{1}{2}$  oder bewegen Sie den Schieberegler nach links, um die Verstärkung zu verringern.

# **Erweitern**

Die Schaltfläche "Verbessern" wendet drei Effekte an, um Ihr Signal für die Sprachaufnahme zu optimieren. Die drei Effekte werden in dieser Reihenfolge angewendet:

- Hochpassfilter (HPF)
- Kompressor
- Dreiband-EQ (Equalizer)

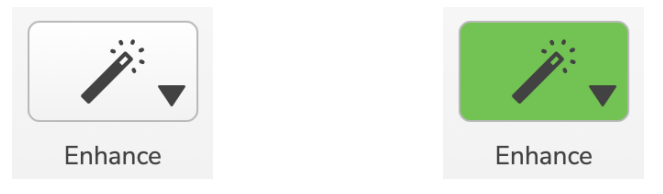

Eine genaue Beschreibung der einzelnen Effekte würde den Rahmen dieses Benutzerhandbuchs sprengen. Wenn Sie mehr erfahren möchten, empfehlen wir Ihnen, online nach dem Namen jedes Effekts zu suchen.

## **Voreinstellungen Verbessern**

Enhance verfügt über Voreinstellungen, die unterschiedliche Parameter auf Ihre Stimme anwenden, je nachdem, wie Ihre Stimme klingen soll.

Die Parameter für jeden Preset-Effekt befinden sich am Ende dieser Bedienungsanleitung, siehe [Enhance Presets' Parameters \[19\].](#page-18-0)

<span id="page-7-0"></span>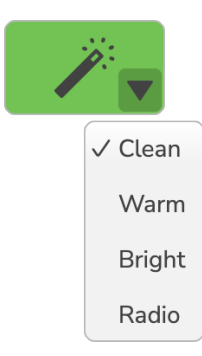

Die verfügbaren Voreinstellungen sind:

- Sauber
- Warm
- Hell
- Radio

#### **Bearbeiten Verbessern**

Die Bearbeiten- Schaltfläche in Vocaster Hub ermöglicht Ihnen, die Einstellungen des Verbesserungsmodus an Ihren Sprachstil anzupassen.

Um auf Erweitern zuzugreifen, klicken Sie auf Bearbeiten .

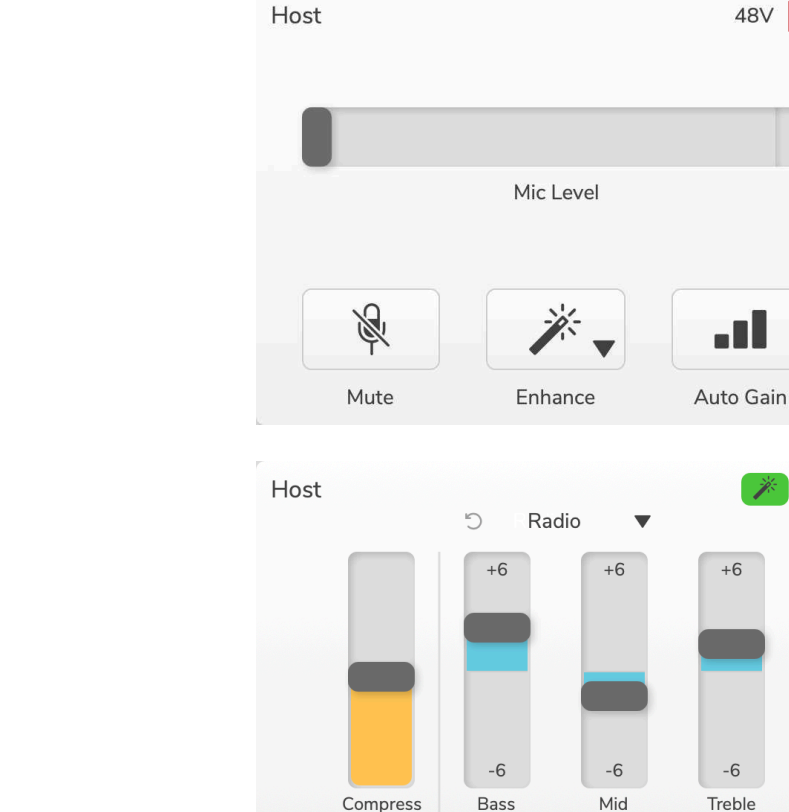

Klicken Sie im Bearbeitungsmodus auf den Verbesserungsstab zum Ein-/Ausschalten von Enhance.

Low

Rumble Reduction

Verwenden Sie das Dropdown-Menü, um eine Startvoreinstellung auszuwählen, und Sie können die Einstellungen für Ihre Stimme optimieren.

None

48V

a Il

B.

 $+6$ 

 $-6$ 

High

 $\times$ 

Edit

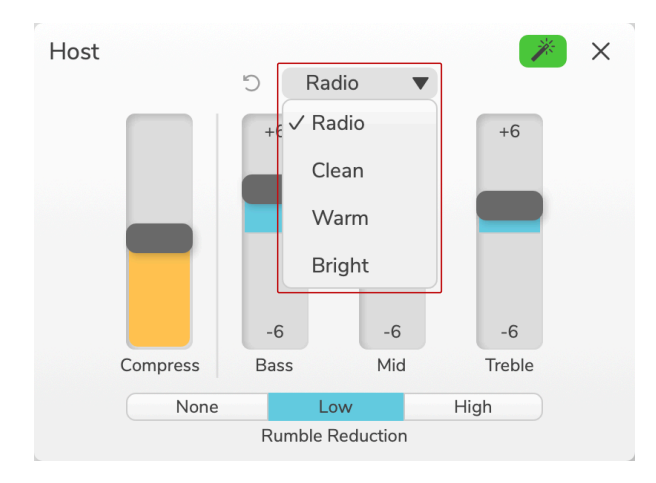

Um die Bearbeitungseinstellungen auf die Standardeinstellungen der Voreinstellung zurückzusetzen, klicken Sie auf <sup>5</sup>Reset-Knopf.

Ihr Vocaster merkt sich alle Änderungen, die Sie an den Preset-Einstellungen vornehmen. Sie können Ihren Vocaster aus- und wieder einschalten und/oder öffnen und schließen Vocaster Hub ohne die Einstellungen zu verlieren.

#### **Kompresse**

Verwenden Sie den **Komprimieren-** Schieberegler, um den Dynamikbereich Ihrer Stimme zu reduzieren. Durch Erhöhen **der Komprimierung** werden die lautesten Teile Ihrer Stimme leiser und die leiseren Teile lauter, was eine gleichmäßigere Lautstärke ergibt.

Der **Compress-** Schieberegler ist ein kombinierter Threshold- und Makeup-Gain-Regler.

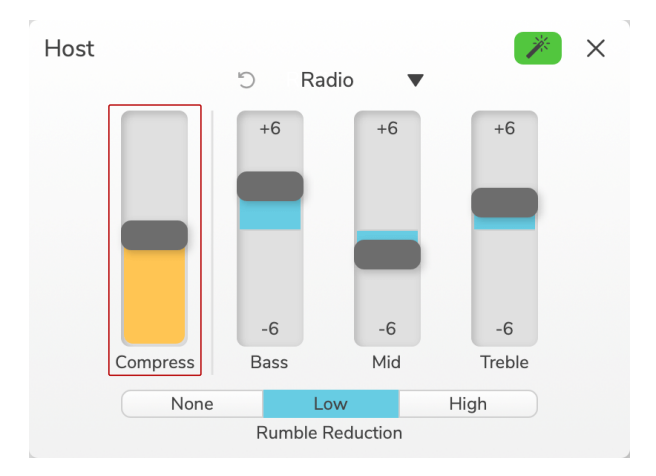

Wenn Sie den Schieberegler **Komprimieren** erhöhen, passieren zwei Dinge:

- 1. Der Schwellenwert wird verringert, wodurch mehr Signal komprimiert wird.
- 2. Die Gesamtverstärkung des Kompressors (als "Make-up Gain" bezeichnet) wird erhöht, wodurch der Signalpegel am Ausgang an den Eingang angepasst wird.

#### **EQ-Schieberegler**

Die EQ-Schieberegler steuern die Verstärkung (Pegel) jedes EQ-Bands. Sie können die **Bass-**, **Mitten-** und **Höhenfrequenzen** zwischen **+6**dB und **-6**dB anheben und absenken.

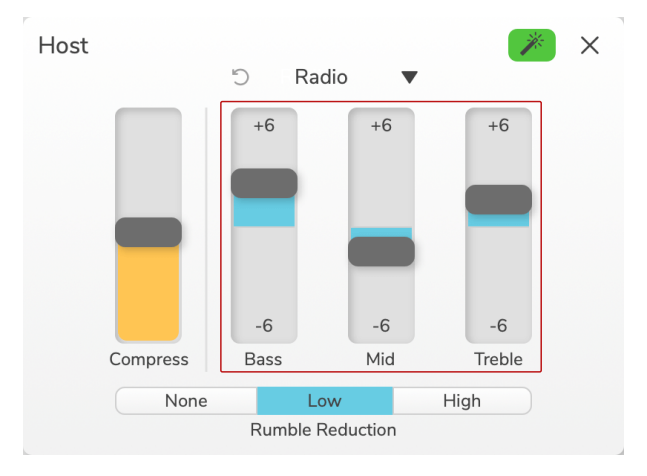

Die Frequenz und Q der **Bässe**, **Mitten** und **Höhen** ändert sich je nachdem, welche Voreinstellung Sie im Voreinstellungs-Dropdown auswählen. Für die Frequenz- und Q-Werte der einzelnen Voreinstellungen siehe [Verbessern Sie die Parameter der](#page-18-0)  [Voreinstellungen \[19\]](#page-18-0).

### **Rumpelreduzierung**

**Rumble Reduction** ist ein Hochpassfilter, der Ihnen hilft, leises Rumpeln wie Vibrationen durch Ihren Mikrofonständer, Klimaanlagen, Straßengeräusche von außen und mehr zu vermeiden.

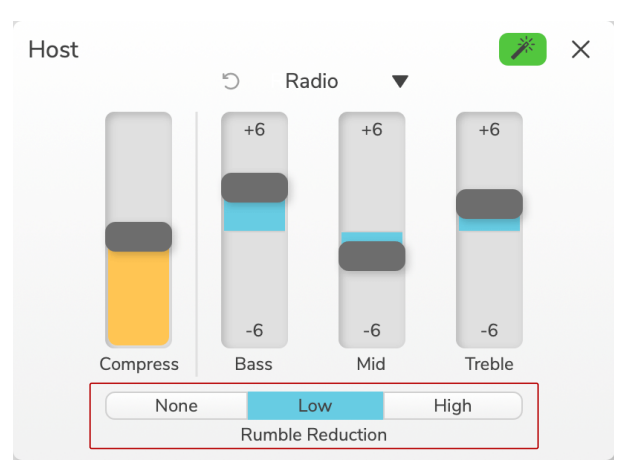

Die Werte für die Rumpelminderung sind:

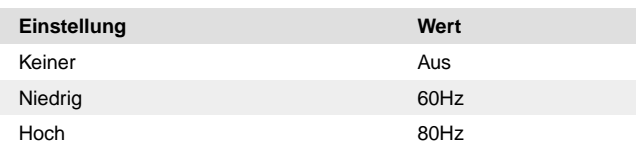

## <span id="page-10-0"></span>**Automatische Verstärkung**

**Auto Gain** ist eine Softwareversion der Taste auf Vocaster. Klicken Sie auf diese Schaltfläche, um den Auto-Gain-Vorgang zu starten.

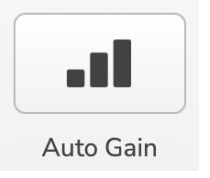

Sprechen Sie zehn Sekunden lang normal, während der Timer herunterzählt.

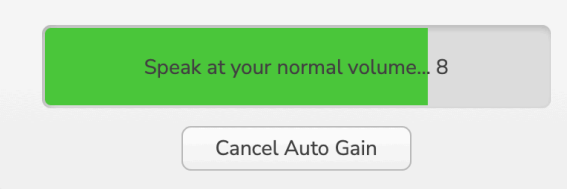

Auto Gain misst den Pegel Ihrer Stimme und stellt die Verstärkung so ein, dass die lautesten Teile Ihrer Stimme in Ihrer Aufnahmesoftware bei etwa -6 bis -16 dB liegen.

Klicken Sie während des Countdowns auf Cancel Auto Gain, um den Auto Gain-Vorgang zu stoppen.

## **48V**

Kondensatormikrofone benötigen 48 V oder Phantomspeisung, um zu funktionieren.

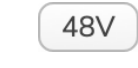

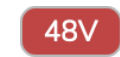

+48V Phantomspeisung aus +48V Phantomspeisung ein

Dies entspricht dem Drücken der 48V-Taste auf der Rückseite des Vocaster.

# <span id="page-11-0"></span>**Andere Schaltflächen**

#### **Lautsprecher stumm**

Mit dieser Taste können Sie die Lautsprecherausgänge Ihres Vocasters stumm schalten. Klicken Sie auf das Lautsprechersymbol, um zwischen Stumm ein (rot) oder aus (schwarz) umzuschalten.

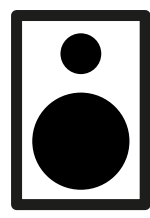

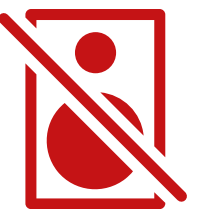

Aus An

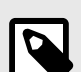

#### **Anmerkung**

Sie können eine Audio-Rückkopplungsschleife erstellen, wenn Ihre Lautsprecher gleichzeitig mit einem Mikrofon aktiv sind! Schalten Sie Ihre Lautsprecher aus, während Sie Podcasts aufnehmen, und verwenden Sie Kopfhörer zum Mithören.

#### **Kopfhörer stumm**

Mit dieser Schaltfläche können Sie die Kopfhörerausgänge Ihres Vocasters stumm schalten. Klicken Sie auf das Kopfhörersymbol, um zwischen Stumm ein (rot) oder aus (schwarz) umzuschalten.

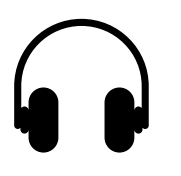

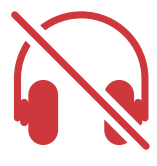

Aus Andrew Andrew Andrew Andrew Andrew Andrew Andrew Andrew Andrew Andrew Andrew Andrew Andrew Andrew Andrew A

# <span id="page-12-0"></span>**Die Mix-Sektion**

Die Mix-Sektion ganz unten Vocaster Hub hat alle Eingangskanäle zu Ihrem 'Show Mix' aufgelistet mit einem Slider, Meter und Mute-Button.

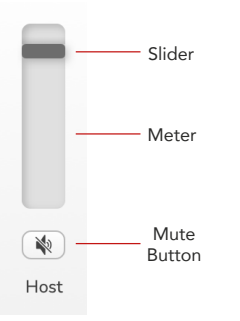

#### **Schieberegler und Stummschaltungen**

Die Schieberegler und Stummschaltflächen passen den Pegel an, der zu Ihrem **Show-Mix** (Kopfhörer-/Lautsprecher-Mix) und den L- und R-Kanälen des Videoanrufs geht. Diese Schieberegler wirken sich nicht auf Ihre Aufnahmepegel aus, wenn Sie jeden Kanal einzeln in Ihrer Aufnahmesoftware aufnehmen.

#### **Mixer-Kanäle**

#### **Gastgeber**

Passt den Pegel an, der vom Eingang des Host-Mikrofons an den Show-Mix gesendet wird.

#### **Gast (nur Vocaster Two)**

Passt den Pegel an, der vom Eingang des Gastmikrofons an den Show-Mix gesendet wird.

#### **Zusatz**

Passt den vom Telefon/Gerät gesendeten Pegel an Deingabe in den Show-Mix.

#### **Bluetooth (nur Vocaster Two)**

Passt den Pegel an, der von einem mit Ihrem Vocaster Two verbundenen Bluetooth-Gerät an den Show-Mix gesendet wird. Die Lautstärketasten Ihres Bluetooth-Geräts steuern auch die Lautstärke des Schiebereglers.

#### **Schleife 1**

Stellt den Pegel ein, der von Loopback 1 an den Show-Mix gesendet wird. Loopback 1-Signal kommt von Anwendungen, die ihr Audio an Software Playback 1 und 2 senden.

#### **Schleife 2**

Stellt den Pegel ein, der von Loopback 2 an den Show-Mix gesendet wird. Loopback 2-Signal kommt von Anwendungen, die ihr Audio an Software Playback 3 und 4 senden.

#### **Mix anzeigen**

Dies ist die Hauptmischung aller Vocaster-Eingänge. Sie können die aufnehmen Vocaster Hub mischen, indem Sie die "Show Mix"-Eingänge in Ihrer Aufnahmesoftware auswählen. Der Schieberegler passt den Gesamtpegel an Ihre Aufnahmesoftware an.

#### **DIE MIX-SEKTION VERSION 1.3**

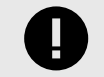

## **Wichtig**

Wenn Clip-Anzeigen im **Mix-** Bereich leuchten, verringern Sie den Quellenpegel, nicht den Schieberegler.

Für **Show Mix** reduzieren Sie die anderen Schieberegler.

# <span id="page-14-0"></span>**Einstellungsseite**

Klicken Sie auf dieses Symbol  $\mathbf{:=}$  öffnen Vocaster Hubauf der **Einstellungsseite** von . Um die Einstellungsseite zu schließen, drücken Sie das X in der oberen rechten Ecke.

Auf der Einstellungsseite sehen Sie die folgenden Informationen:

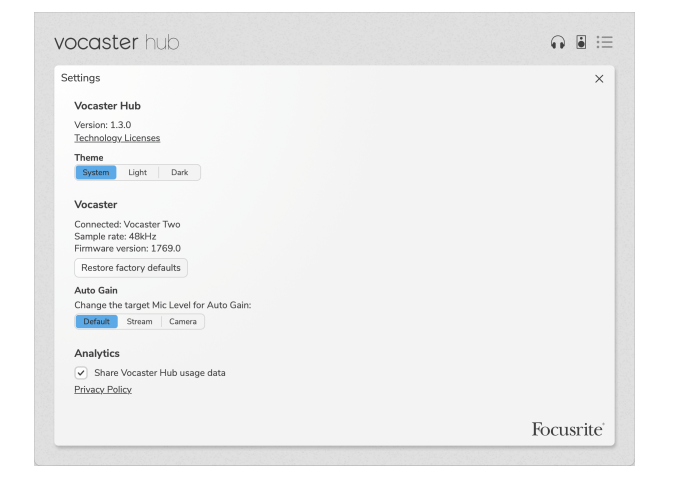

#### **Ausführung**

Dies zeigt die Version von Vocaster Hub du benutzt.

#### **Thema**

Verändert die Haut von Vocaster Hub zwischen:

- System Folgt dem Systemthema Ihres Computers.
- Licht Permanent auf das Lichtthema eingestellt.
- Dunkel Dauerhaft auf das dunkle Design eingestellt.

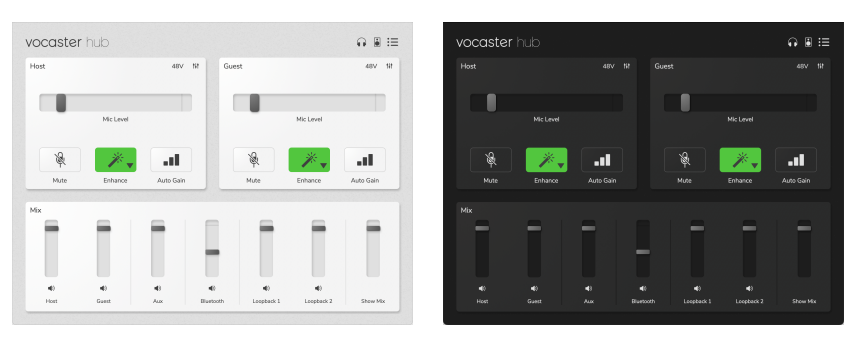

Licht Dunkel

#### **Sprecher**

Dies zeigt, welches Gerät Vocaster Hub erkennt, die **Samplerate** (immer 48kHz) und die **Firmware-Version** Ihres Vocasters.

Klicken Sie auf Werkseinstellungen wiederherstellen , um alle Parameter des angeschlossenen Vocasters auf die Werkseinstellungen zurückzusetzen (oben in den Hell/Dunkel-Screenshots zu sehen).

#### **EINSTELLUNGSSEITE VERSION 1.3**

#### **Automatische Verstärkung**

Sie können den Pegel von Auto Gain so einstellen, dass er für verschiedene Vocaster-Anwendungen geeignet ist. Die verschiedenen Einstellungen entsprechen verschiedenen Ebenen:

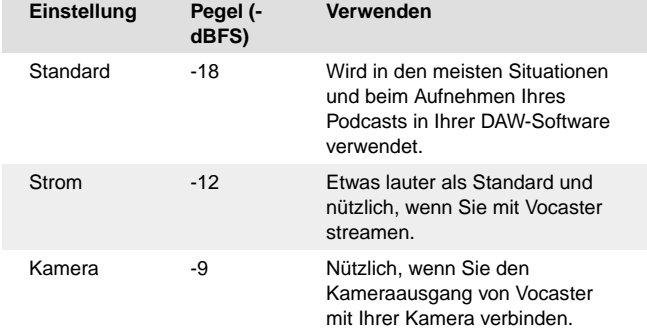

#### **Analytik**

Verwenden Sie dieses Kontrollkästchen, um sich für Nutzungsanalysen zu entscheiden, die uns dabei helfen Vocaster Hub besser. Weitere Informationen finden Sie in unserer [Datenschutzrichtlinie](https://focusrite.com/privacy-policy) .

# <span id="page-16-0"></span>**Aktualisierung**

## **Aktualisieren Der Vocaster Hub Software**

Vocaster Hub automatisch aktualisiert. Beim Öffnen erscheint ein Dialogfenster Vocaster Hub wenn eine neue Version verfügbar ist.

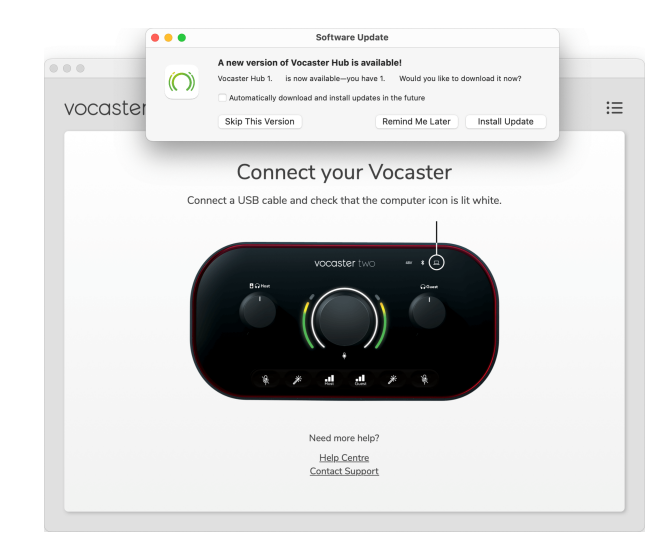

Sie können wählen, ob Sie das Update installieren, diese Version überspringen oder mich später erinnern möchten.

# **Aktualisieren Der Firmware Ihres Vocasters**

Vocaster Hub informiert Sie, wenn ein Firmware-Update für Ihr Gerät verfügbar ist. Diese Meldung erscheint:

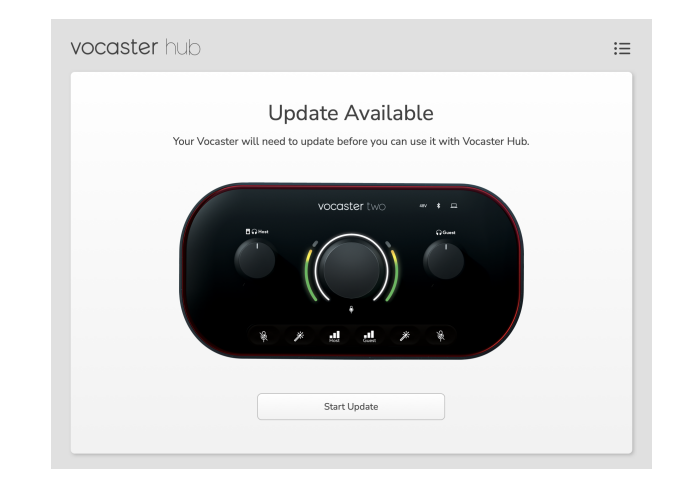

#### Aktualisierungsmeldung: **Ihr Vocaster muss aktualisiert werden, bevor Sie ihn verwenden können Vocaster Hub.**

Ihr Vocaster benötigt möglicherweise ein Update nach dem Auspacken und gelegentlich danach, wenn wir das Gerät verbessern.

Klicken Sie auf Update starten und Vocaster Hub zeigt diesen Aktualisierungsbildschirm an:

#### **AKTUALISIERUNG VERSION 1.3**

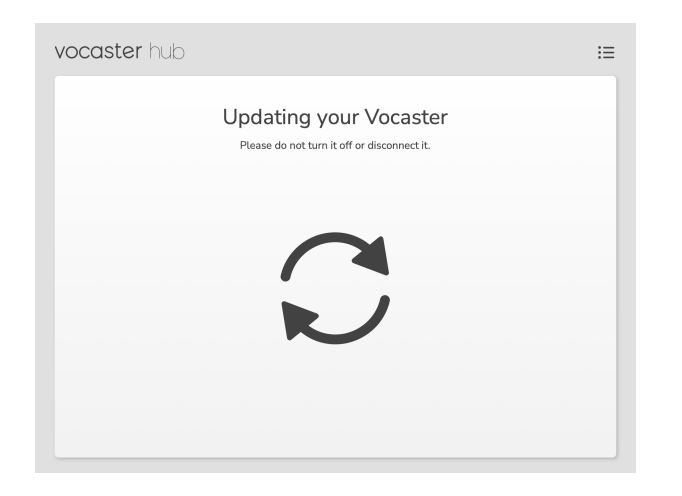

Nach dem Update, Vocaster Hub kehrt zum Vocaster-Hauptfenster zurück und Sie können Ihren Vocaster weiterhin verwenden.

# <span id="page-18-0"></span>**Verbessern Sie Die Parameter Der Voreinstellungen**

Diese Tabelle zeigt die Parameter, die wir verwendet haben, um die Presets für die **Enhance-** Funktion von Vocaster zu erstellen.

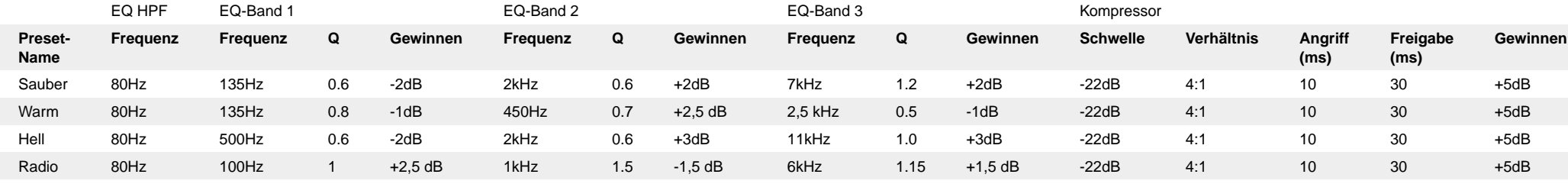

# <span id="page-19-0"></span>**Hinweise**

## **Problembehandlung**

Für alle Fragen zur Fehlerbehebung besuchen Sie bitte die FocusriteHilfe unter [support.focusrite.com</link>.](http://support.focusrite.com)

# **Urheberrecht Und Rechtliche Hinweise**

Focusrite ist eine eingetragene Handelsmarke und Vocaster eine Handelsmarke der Focusrite Group PLC.

Sämtliche anderen Handelszeichen und Markennamen sind Eigentum der jeweiligen Rechteinhaber.

2022 © Focusrite Audio Engineering Limited. Alle Rechte vorbehalten.